# **Oracle® Revenue Management and Billing**

Version 2.7.0.0.0

# **ORMB-EBS Integration Guide**

Revision 4.0

F16456-01 February, 2019

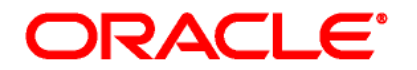

## ORMB-EBS Integration Guide

F16456-01

# **Copyright Notice**

Copyright © 2019, Oracle and/or its affiliates. All rights reserved.

# **Trademark Notice**

Oracle is a registered trademark of Oracle Corporation and/or its affiliates. Other names may be trademarks of their respective owners.

# **License Restrictions Warranty/Consequential Damages Disclaimer**

This software and related documentation are provided under a license agreement containing restrictions on use and disclosure, and are protected by intellectual property laws. Except as expressly permitted in your license agreement or allowed by law, you may not use, copy, reproduce, translate, broadcast, modify, license, transmit, distribute, exhibit, perform, publish or display any part, in any form, or by any means. Reverse engineering, disassembly, or de-compilation of this software, unless required by law for interoperability, is prohibited.

## **Warranty Disclaimer**

The information contained herein is subject to change without notice and is not warranted to be errorfree. If you find any errors, please report them to us in writing.

#### **Restricted Rights Notice**

If this software or related documentation is delivered to the U.S. Government or anyone licensing it on behalf of the U.S. Government, the following notice is applicable:

## U.S. GOVERNMENT RIGHTS

Programs, software, databases, related documentation and technical data delivered to U.S. Government customers are "commercial computer software" or "commercial technical data" pursuant to the applicable Federal Acquisition Regulation and agency-specific supplemental regulations. As such, the use, duplication, disclosure, modification, and adaptation shall be subject to restrictions and license terms set forth in the applicable Government contract, and, to the extent applicable by the terms of the Government contract, the additional rights set forth in FAR 52.227-19, Commercial Computer Software License (December 2007). Oracle USA, Inc., 500 Oracle Parkway, Redwood City, CA 94065.

## **Hazardous Applications Notice**

This software is developed for general use in a variety of information management applications. It is not developed or intended for use in any inherently dangerous applications, including applications which may create a risk of personal injury. If you use this software in dangerous applications, then you shall be responsible to take all appropriate fail-safe, backup, redundancy and other measures to ensure the safe use of this software. Oracle Corporation and its affiliates disclaim any liability for any damages caused by use of this software in dangerous applications.

## **Third Party Content, Products, and Services Disclaimer**

This software and documentation may provide access to or information on content, products and services from third parties. Oracle Corporation and its affiliates are not responsible for and expressly disclaim all warranties of any kind with respect to third party content, products and services. Oracle Corporation and its affiliates will not be responsible for any loss, costs, or damages incurred due to your access to or use of third party content, products or services.

# **Preface**

# **About This Document**

This guide explains how to install the integration package to integrate Oracle E-Business Suite (EBS) Revenue Accounting General Ledger and Accounts Payable with the Oracle Revenue Management and Billing (ORMB) application.

You must go through this guide thoroughly before you begin installation of the integration package.

# **Intended Audience**

This document is intended for the following audience:

- End-Users
- System Administrators
- Consulting Team
- Implementation Team

# **Organization of the Document**

The information in this document is organized into the following sections:

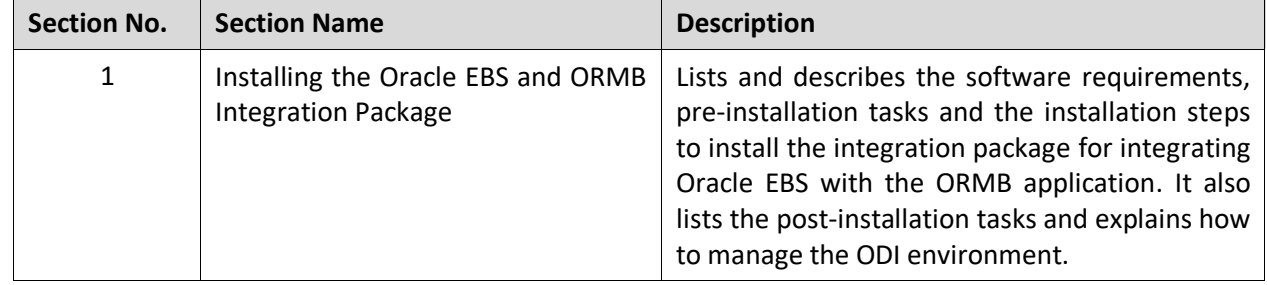

# **Related Documents**

You can refer to the following documents for more information:

- Oracle Revenue Management and Billing Implementation Guide for EBS RMB Integration.
- Oracle E-Business Suite Revenue Accounting General Ledger and Accounts Payable Installation Guide for Release V12.2.6
- Oracle Revenue Management and Billing Installation Guide for Release V2.7.0.0.0
- Oracle Data Integrator V12.2.1.3.0 Documentation

# **Contents**

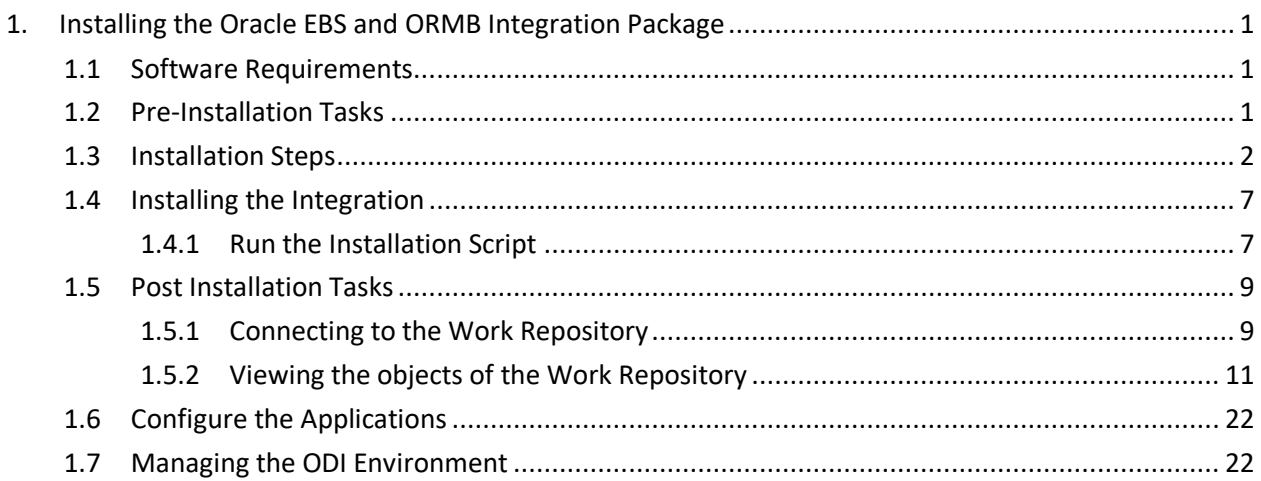

# <span id="page-6-0"></span>**1. Installing the Oracle EBS and ORMB Integration Package**

This section explains the procedure to install the integration package for integrating the Oracle E-Business Suite (EBS) Revenue Accounting General Ledger and Accounts Payable with the Oracle Revenue Management and Billing (ORMB) application. It lists and describes the software requirements, and the pre-installation and post-installation tasks that are required for the integration. In addition, it describes how you can manage the ODI environment.

You must install the integration package before configuring the applications for running the integrated functionality. The integration package is installed on top of the Oracle Data Integrator (ODI) tool. This integrated functionality enables the Oracle EBS Revenue Accounting General Ledger and Accounts Payable, and the ORMB application to interact with the middleware to initiate the housed services.

# <span id="page-6-1"></span>**1.1 Software Requirements**

Before installing the integration package, verify that the following software is properly installed and configured:

**Note**: Please refer to your product specific installation instructions for complete details.

- 1. Oracle Revenue Management and Billing Application version 2.7.0.0.0 installed on an Oracle database.
- 2. Oracle E-Business Suite Revenue Accounting General Ledger and Accounts Payable Application version 12.2.6 installed on an Oracle database.
- 3. Oracle Data Integrator version 12.2.1.3.0 (Standalone Installation and Developer Installation or Java EE Installation and Developer Installation).

# <span id="page-6-2"></span>**1.2 Pre-Installation Tasks**

Before you begin installing the integration package, complete the following tasks:

Ensure that Oracle Data Integrator 12.2.1.3.0 is installed and running.

(Refer to the document *Installing and Configuring Oracle Data Integrator Guide)*.

Oracle Data Integrator installed should have the following components:

- o Agent
- o Designer
- o Operator
- o Security Manager
- o Topology Manager
- o SDK
- Ensure that the database for ODI is created.
- Ensure that the Repository Creation Utility (RCU) has been run to create the master and work repository schemas on the ODI Database. Refer to the **Creating the Master and Work Repository Schema** section in the *[Installing and Configuring Oracle Data Integrator Guide](https://docs.oracle.com/middleware/1213/core/ODING.pdf)*.
- Ensure you have the tnsnames.ora entry for the databases related to ORMB, EBS and ODI repositories.

# <span id="page-7-0"></span>**1.3 Installation Steps**

**Note**: The following utility provided as deliverable is created to import ODI Artifacts.

Perform the following steps to install the integration package:

1. Download the patch number 29367368 file from My Oracle Support.

**Note**: This patch is not an upgrade for any earlier releases, it has to be newly installed.

- 2. Extract the patch number 29367368 in the folder/directory (for e.g. D:\). This extracted folder contains the RMB\_EBS\_INSTALL\_HOME.zip.
- 3. Extract the RMB\_EBS\_INSTALL\_HOME.zip. The folder structure of the extracted files is as shown below:

**Note**: Ensure there are no spaces in the directory names for installation.

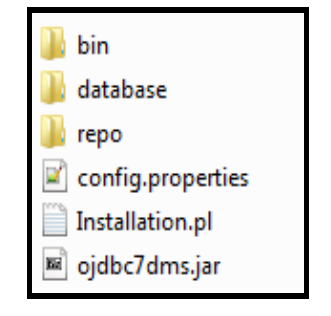

## **Figure 1: Directory Names**

- 4. Review the database scripts related to static data required for integration IntegrationLookupData.sql. Refer to the implementation guide on details for each of these values.
- 5. Set the following environment variables for Unix and Windows OS:

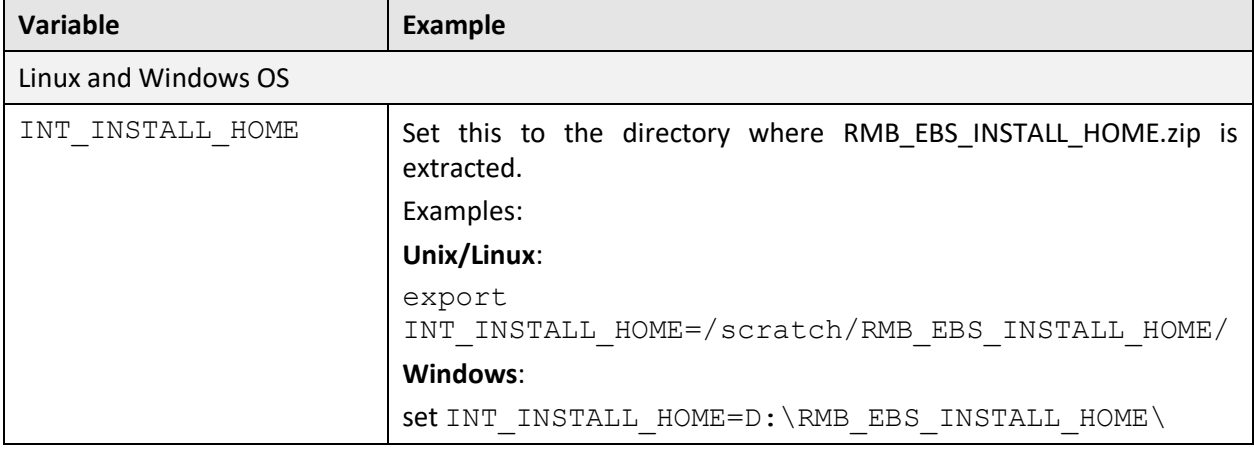

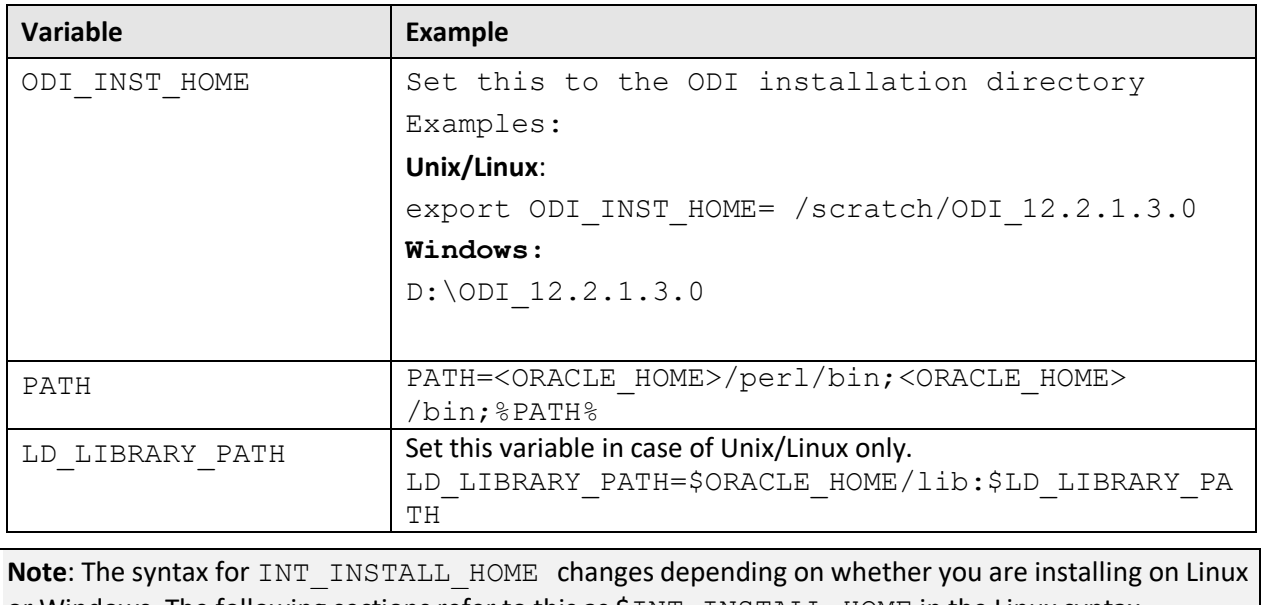

or Windows. The following sections refer to this as  $$INT$  INSTALL HOME in the Linux syntax. However, if you are installing on Windows, it should be referred to as: %INT\_INSTALL\_HOME%. Wherever \$INT\_INSTALL\_HOME is mentioned in this document please replace with %INT\_INSTALL\_HOME% for Windows. Make sure that JAVA\_HOME and ORACLE\_HOME are set as were used at time of ODI installation.

6. Modify the \$INT INSTALL HOME\config.properties file and ensure that the values are relevant to the server where the integration product will be installed. The following table lists the properties available in config.properties file along with their usage. The default values are specified wherever applicable.

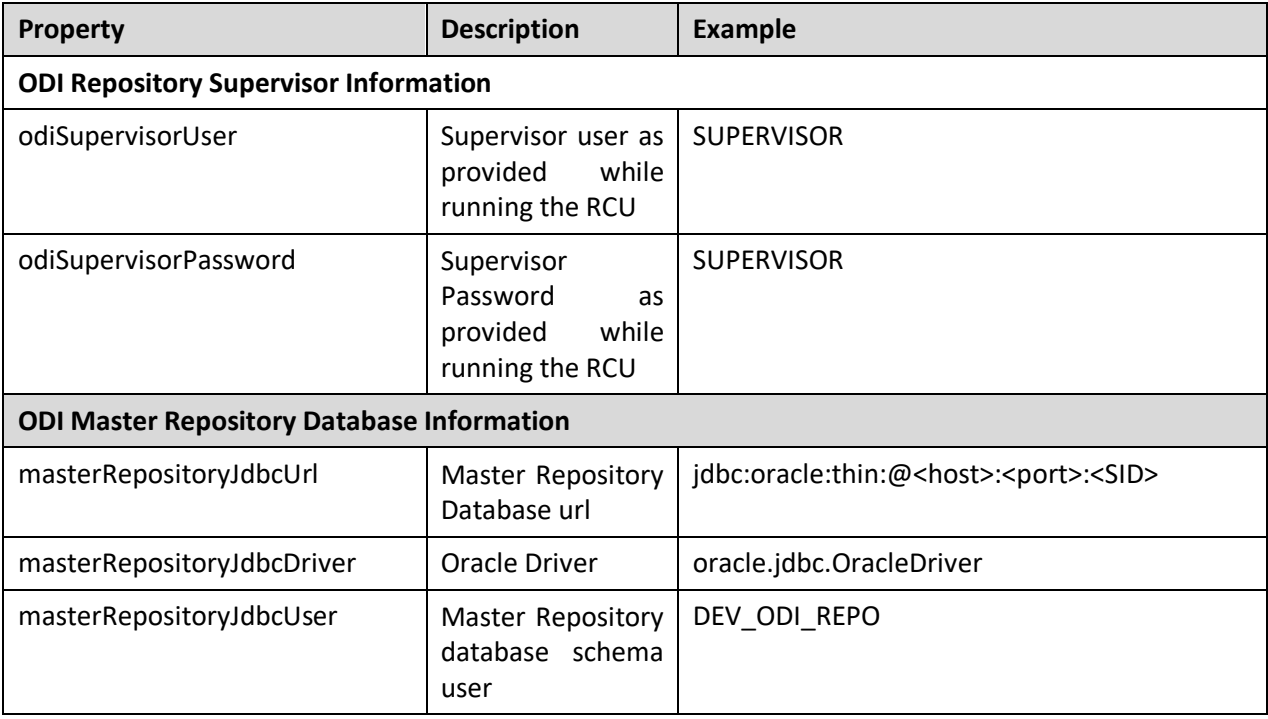

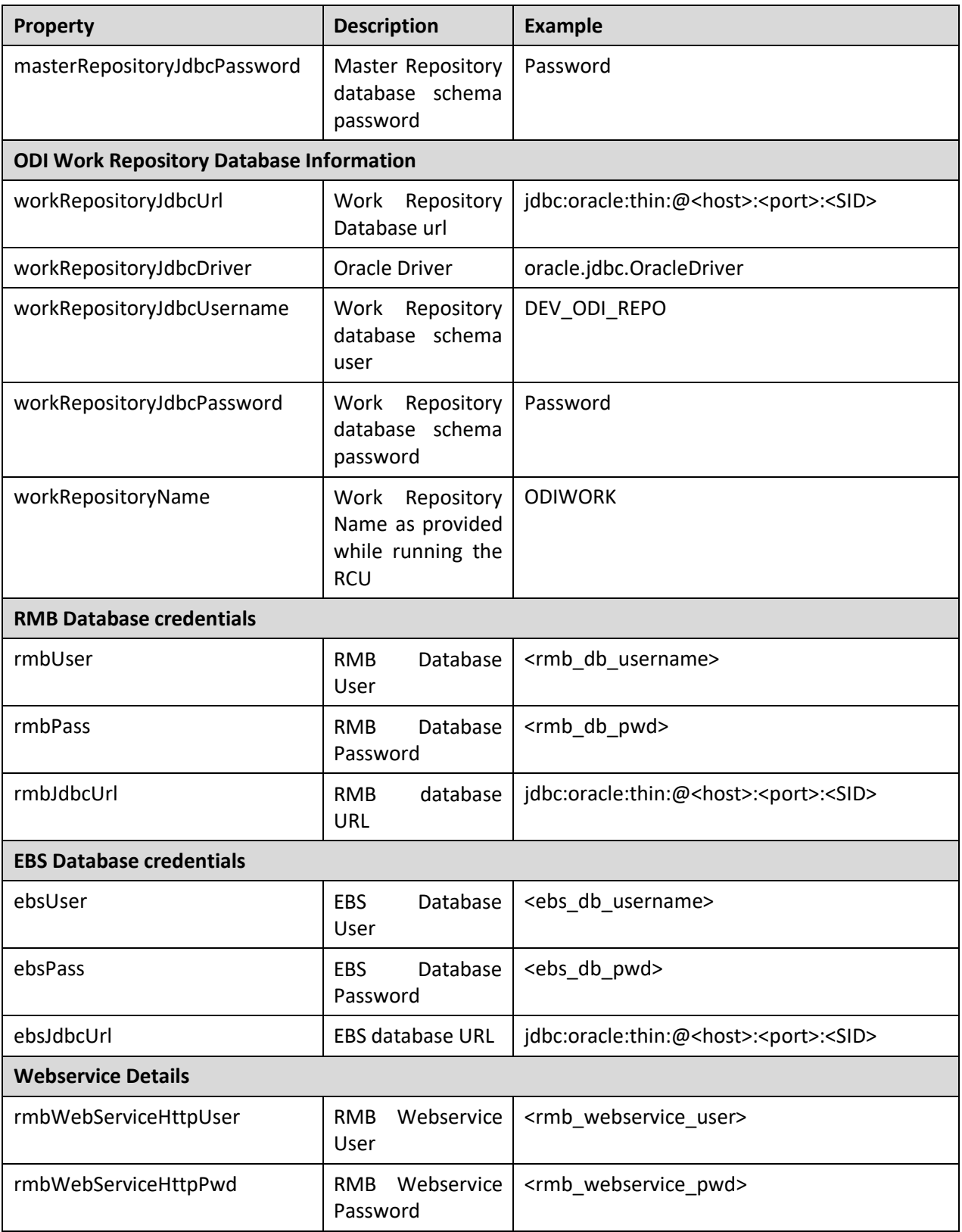

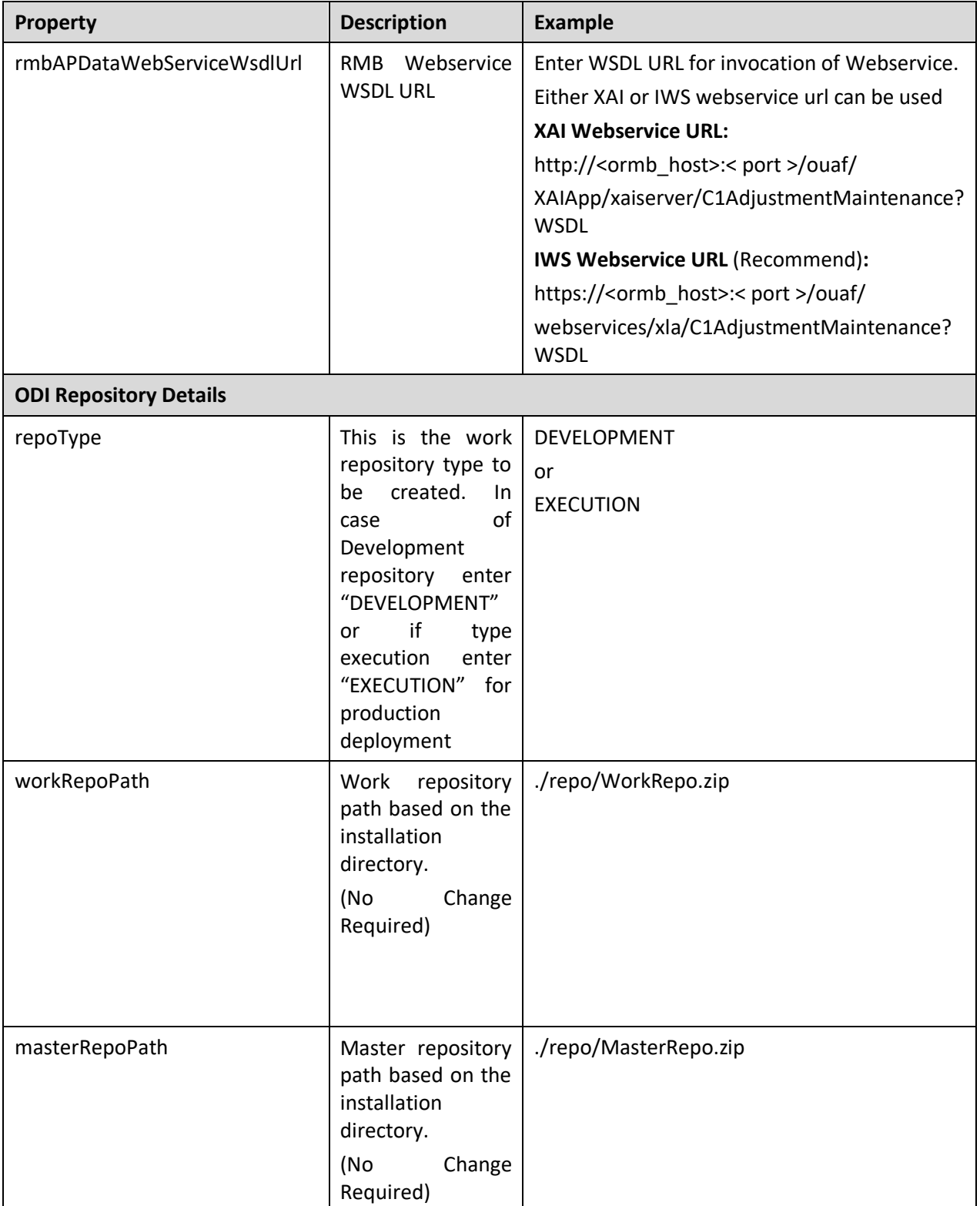

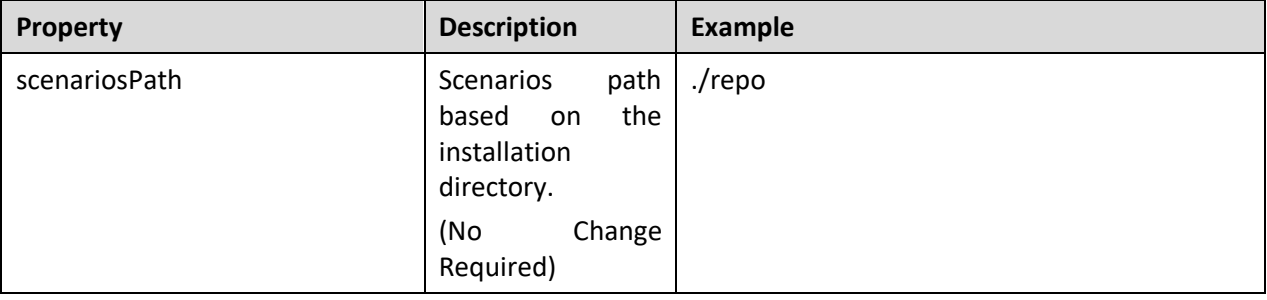

**Note**:  $\oint INT$  INSTALL\_HOME/ folder contain the perl file for running the installation.

```
odiSupervisorUser=SUPERVISOR
odiSupervisorPassword=<<ODI_SUPERVISOR_PASSWORD>>
masterRepositoryJdbcUrl=jdbc:oracle:thin:@<<ODI HOST NAME>>:<<ODI PORT>>:<<ODI SID>>
masterRepositoryJdbcDriver=oracle.jdbc.OracleDriver
masterRepositoryJdbcUser=<<MASTER REPOSITORY USER>>
masterRepositoryJdbcPassword=<<MASTER_REPOSITORY_PASSWORD>>
workRepositoryJdbcUrl=jdbc:oracle:thin:@<<ODI_HOST_NAME>>:<<ODI_PORT>>:<<ODI_SID>>
workRepositoryJdbcDriver=oracle.jdbc.OracleDriver
workRepositoryJdbcUsername=<<WORK_REPOSITORY_USER>>
workRepositoryJdbcPassword=<<WORK_REPOSITORY_PASSWORD>>
workRepositoryName=<<WORK_REPOSITORY_NAME>>
rmbUser=<<ORMB_DB_USERNAME>>
rmbPass=<<ORMB_DB_PASSWORD>>
rmbJdbcUrl=jdbc:oracle:thin:@<<ORMB_HOST>>:<<ORMB_PORT>>:<<SID>>
ebsUser=<<EBS DB USERNAME>>
ebsPass=<<EBS DB PASSWORD>>
ebsJdbcUrl=jdbc:oracle:thin:@<<EBS HOST>>:<<PORT>>:<<SID>>
rmbWebServiceHttpUser=<<ORMB HTTP USERNAME>>
rmbWebServiceHttpPwd=<<ORMB_HTTP_PASSWORD>>
# configure XAI (https://<ORMB HOST>:<Port>/ouaf/XAIApp/xaiserver/C1AdjustmentMaintenance) or
# IWS (https:/<ORMB HOST>:<PORT>/ouaf/webservices/xla/C1AdjustmentMaintenance) webservice url
rmbAPDataWebServiceWsdlUrl=https:/<ORMB_HOST>:<PORT>/ouaf/webservices/xla/C1AdjustmentMaintenance
# DEVELOPMENT or EXECUTION
repoType=DEVELOPMENT
workRepoPath=./repo/WorkRepo.zip
masterRepoPath=./repo/MasterRepo.zip
scenariosPath=./repo
```
**Figure 2: Sample config.properties file**

# <span id="page-12-0"></span>**1.4 Installing the Integration**

# <span id="page-12-1"></span>**1.4.1 Run the Installation Script**

**Note**: This installation scripts are for fresh RMB-EBS installation, it is not an upgrade to earlier release.

After you set the environment variables, install the integration package as per the following steps:

- 1. Open a command prompt and execute the command: cd RMB\_EBS\_INSTALL\_HOME\
- 2. Execute: perl Installation.pl to invoke the deployment script. <RMB\_EBS\_INSTALL\_HOME> perl Installation.pl

The deployment script displays menu options as shown in the figure below:-

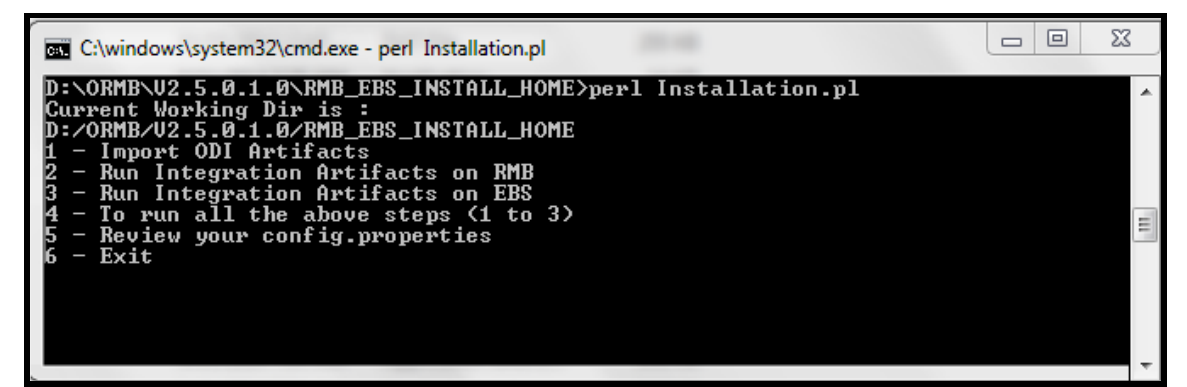

## **Figure 3: Deployment Script**

**Note**: Execute Steps 1 to 3 individually or Execute Step 4 which will run all steps from 1 to 3 in the sequence defined. Ensure all configuration settings are done in config.properties prior to running all the steps.

This completes the end to end RMB-EBS integration installation by performing the following tasks:

#### **Step 1**

Deploys the integration artifacts in the ODI repositories.

If ODI artifacts are already imported in repository, it will prompt user for action (yes/no). User may choose 'Y' if earlier installation exited with errors, it will re-install (override) artifacts.

#### **Step 2**

Creates database tables/data required for RMB EBS integration on RMB schema.

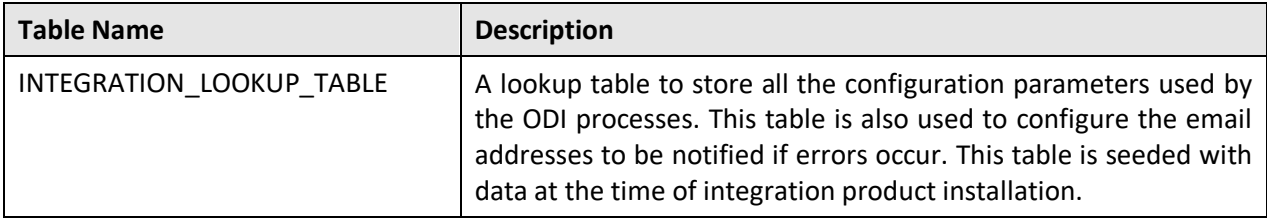

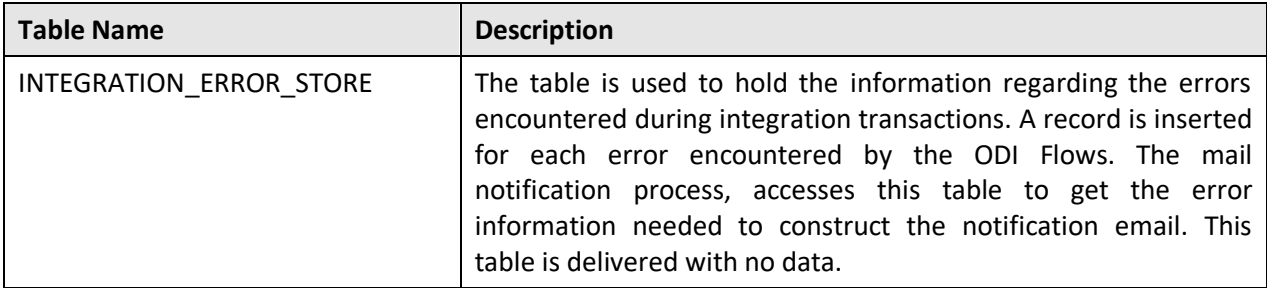

If RMB artifacts are already installed in database, it will prompt user for action (yes/no). User may choose 'Y' if earlier installation exited with errors, it will re-install artifacts (existing artifacts would be dropped/overridden).

# **Step 3**

Creates database procedures and functions required for RMB EBS integration on EBS schema.

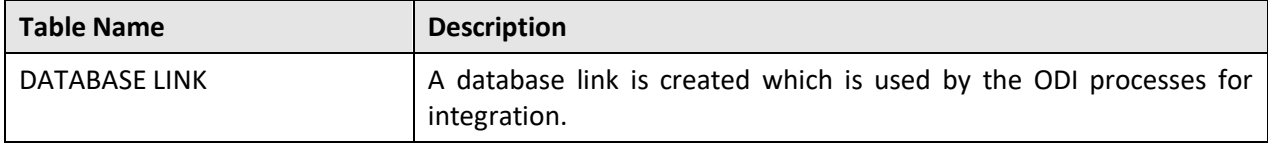

If EBS artifacts are already installed in database, it will prompt user for action (yes/no). User may choose 'Y' if earlier installation exited with errors, it will re-install artifacts (existing artifacts would be dropped/overridden).

# **Step 4**

Execute steps 1 to 3 in the sequence defined.

# <span id="page-14-0"></span>**1.5 Post Installation Tasks**

After successfully running the installation scripts, you must complete the following tasks to finalize the installation.

# <span id="page-14-1"></span>**1.5.1 Connecting to the Work Repository**

1. Launch the ODI Studio. The **Oracle Data Integrator** screen appears.

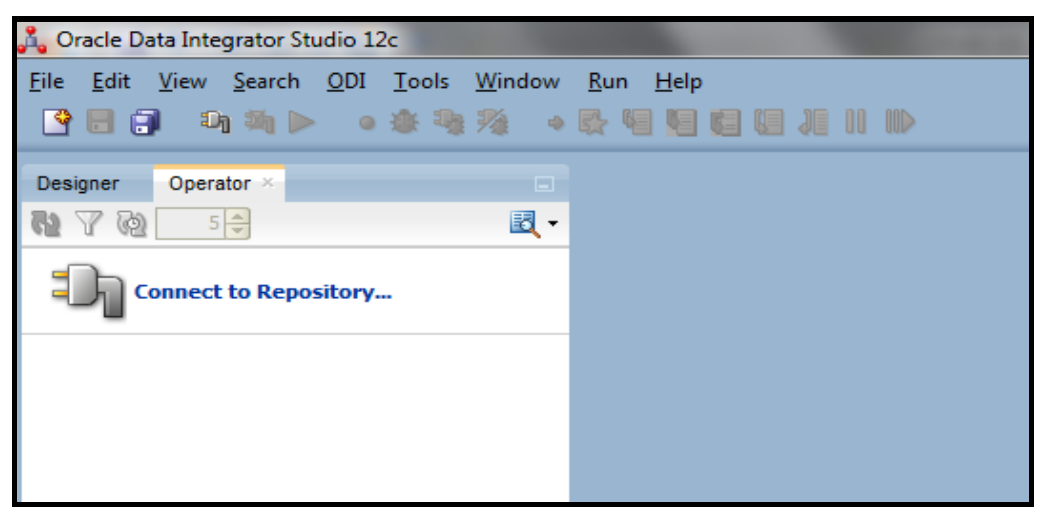

#### **Figure 4: Oracle Data Integrator**

2. Click the **ODI** menu option and click **Connect**. The **Oracle Data Integrator Login** dialog box appears.

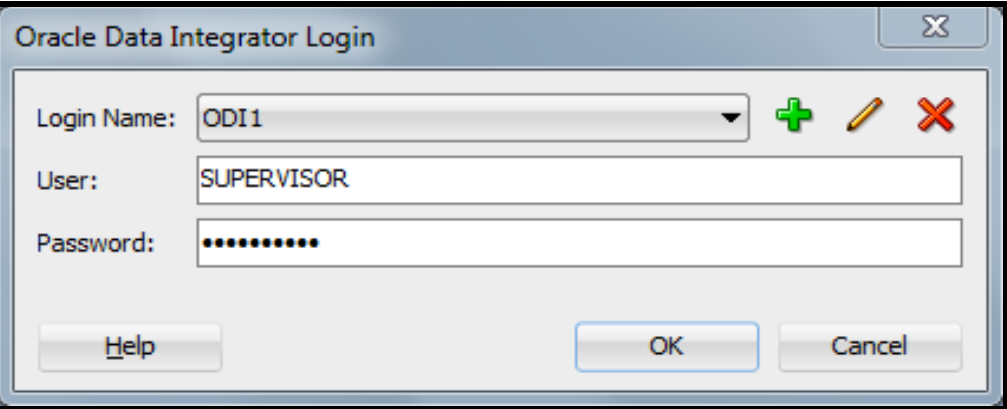

#### **Figure 5: Oracle Data Integrator Login**

The **Oracle Data Integrator Login** dialog box contains the following fields:

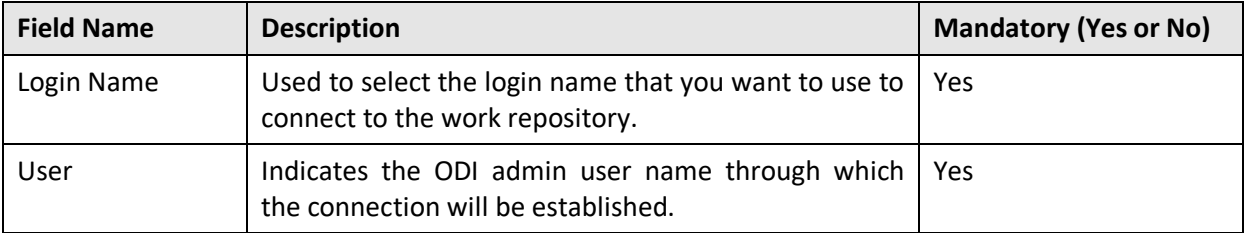

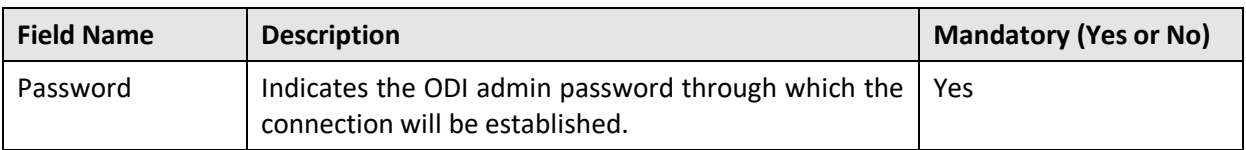

- 3. Click the **New** icon **c** on the **Oracle Data Integrator Login** dialog box. The **Repository Connection Information** dialog box appears.
- 4. Enter the repository connection information for the master repository user SUPERVISOR (set password to SUPERVISOR). Refer to the **Connecting to the Work Repository** section in the *Installing and Configuring Oracle Data Integrator Guide*.

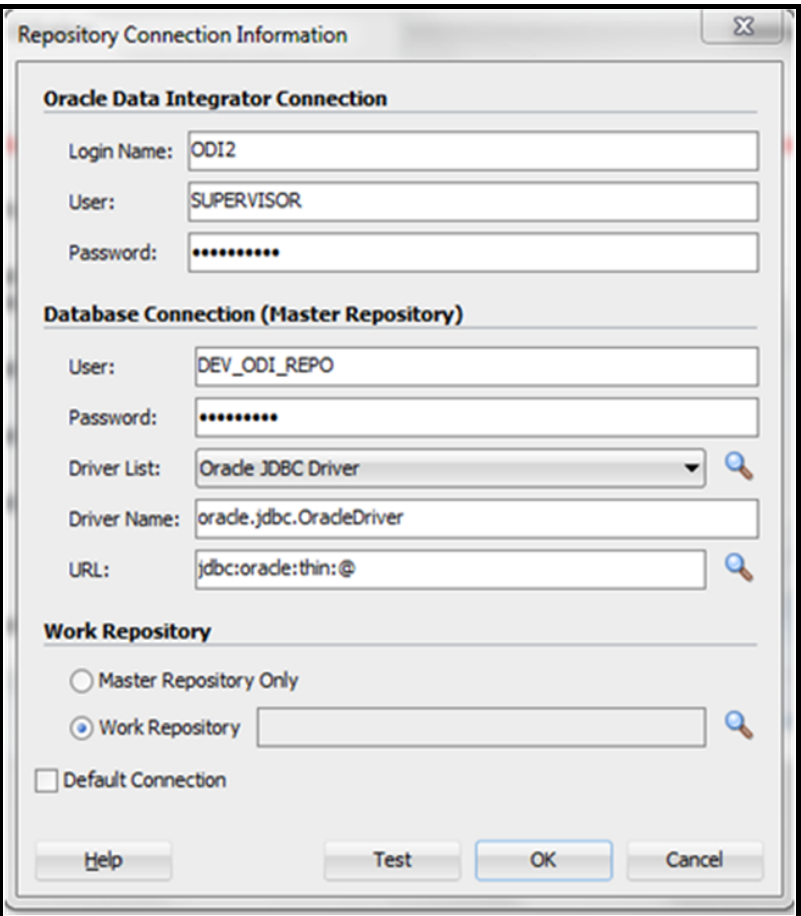

## **Figure 6: Repository Connection Information**

5. Select the work repository name from the **Work Repositories List** as mentioned in  $config.properties.$ 

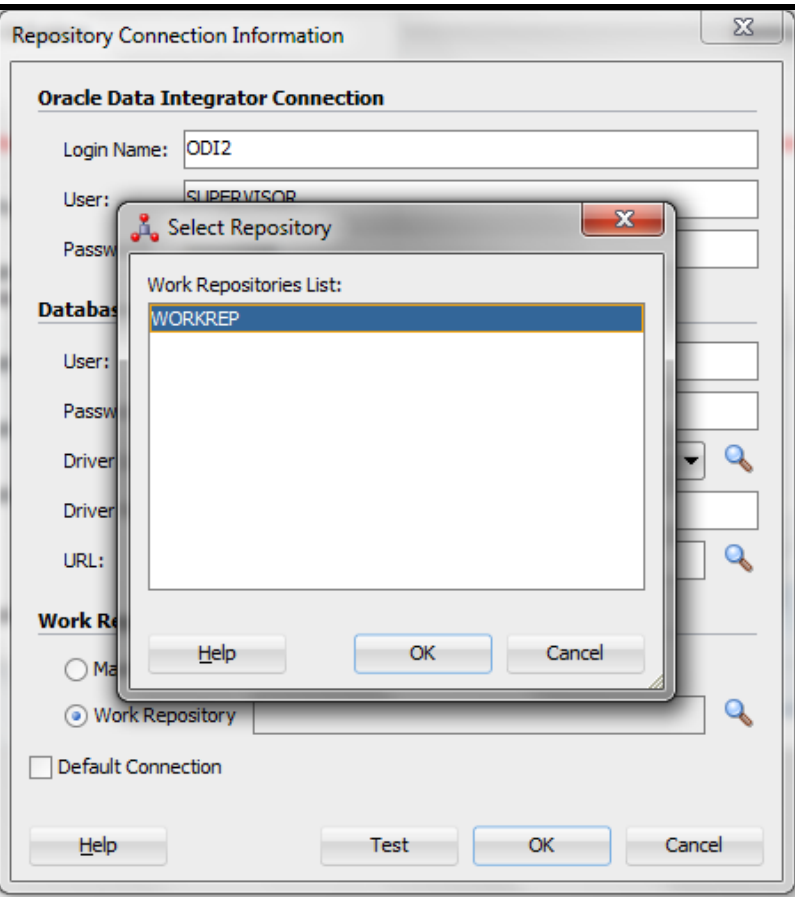

**Figure 7: Select Repository**

# <span id="page-16-0"></span>**1.5.2 Viewing the objects of the Work Repository**

1. Log into Work Repository with proper credentials (User: SUPERVISOR & Password: SUPERVISOR). Open **Designer** tab to check that the Model/Packages/Interface/Scenario objects are available.

If Work Repository type is selected as "DEVELOPMENT", you can view the EBS\_PROJECT in your setup in the **Designer** tab.

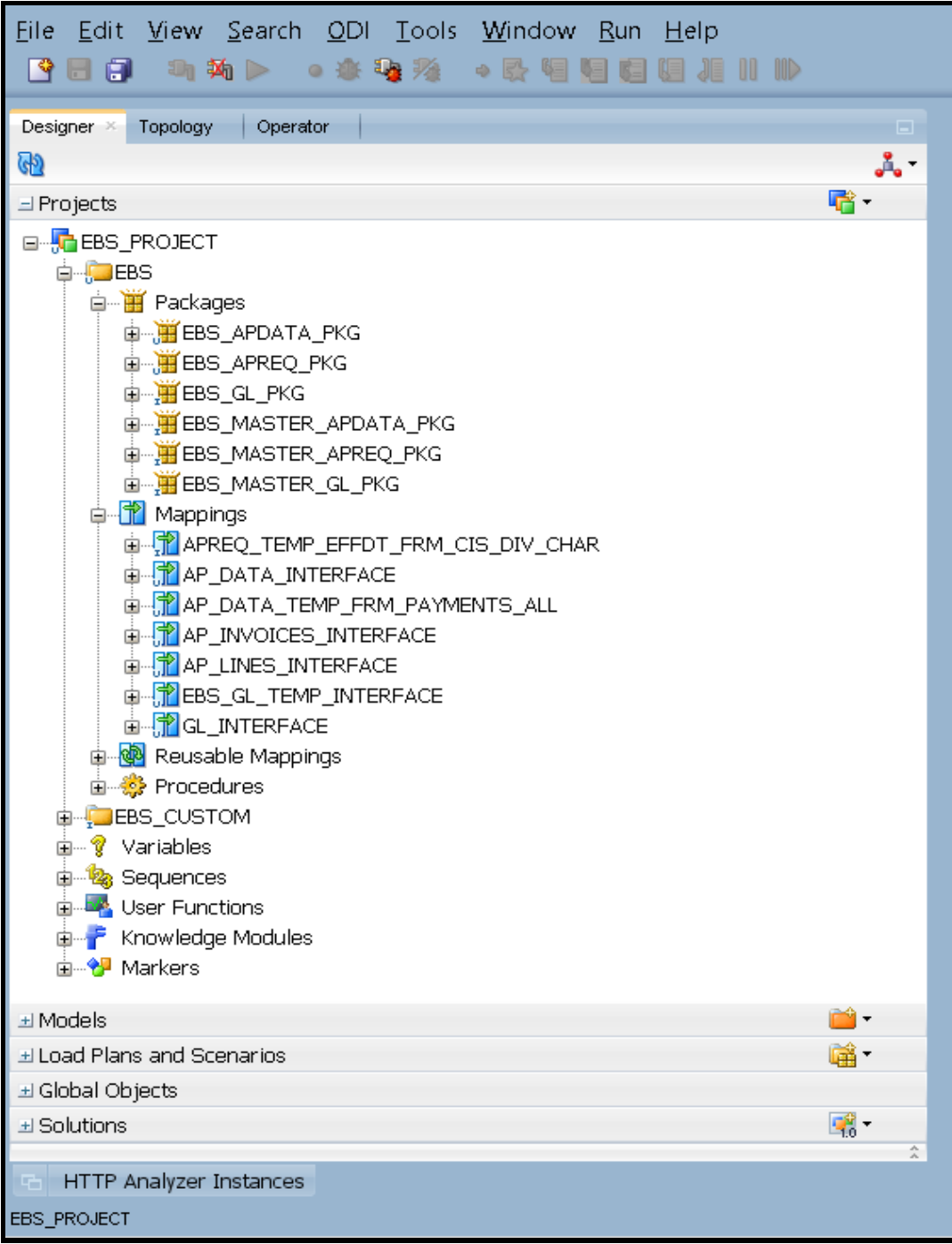

# **Figure 8: Viewing the objects of Work Repository**

2. Under the **Designer** tab, click and expand **Models** section to view the model for EBS/RMB.

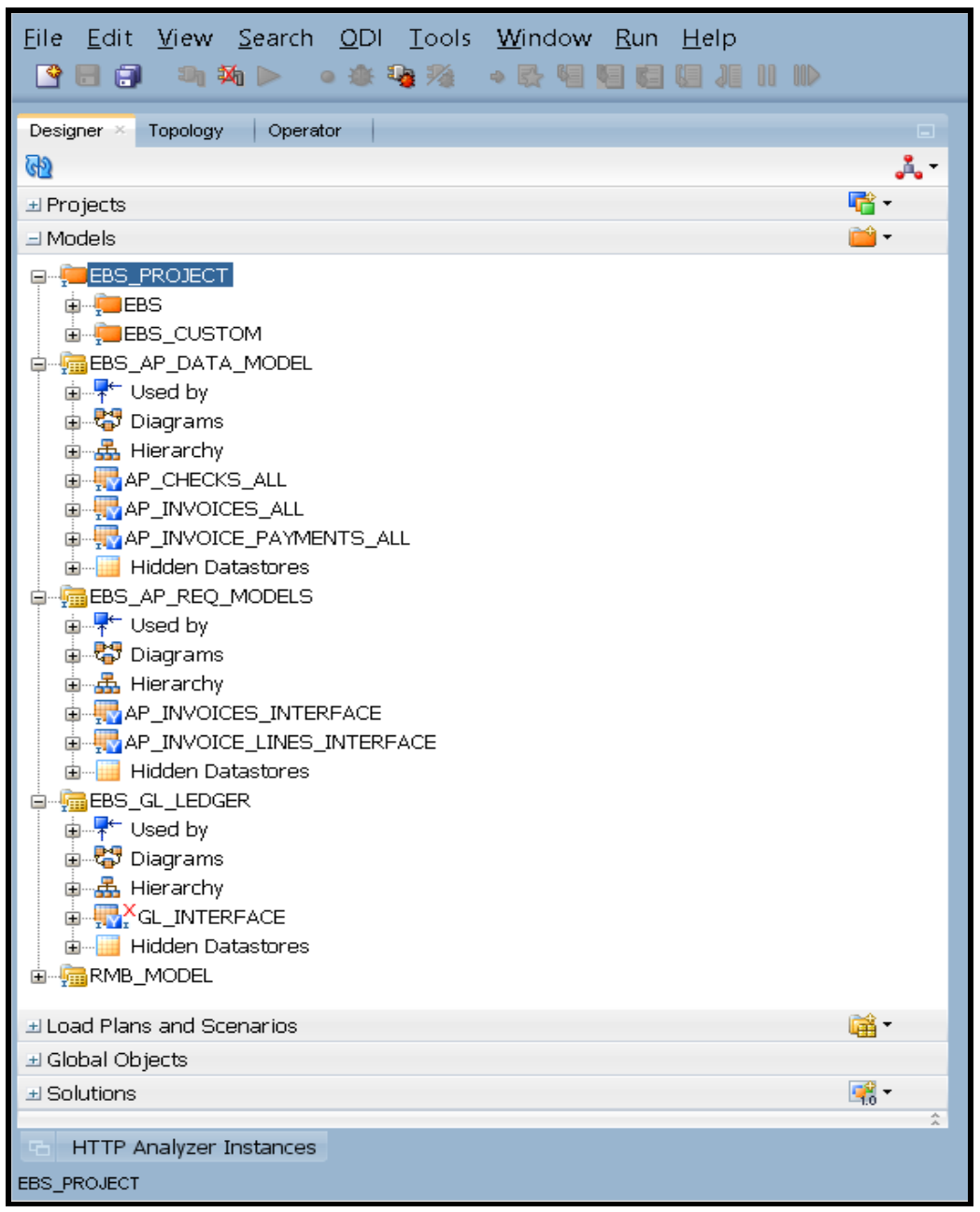

#### **Figure 9: Designer Tab**

In case Work Repository type was selected as "EXECUTION" (for production deployments) in the **Operator** tab, you can view the **Scenarios** under the **Load Plans and Scenarios** section as shown below.

| Oracle Data Integrator Studio 12c                                                                                                    |                          |
|----------------------------------------------------------------------------------------------------|--------------------------|
| File<br>Edit<br>Search ODI Tools<br><b>Window</b><br>View<br>9 E FI<br>□ 功 ▶ ○ 春 马 殆                                                                                                    | Help<br><b>Run</b><br>d) |
| Operator ×<br>Designer<br>Topology<br>5승<br>$\binom{60}{2}$<br>+ Session List<br>+ Hierarchical Sessions<br>El Load Plan Executions                                                                                                    | ы                        |
| ±l Scheduling                                                                                                    |                          |
| - Load Plans and Scenarios                                                                                                    |                          |
| [⊒··· <mark>典]</mark> EBS_APDATA_PKG Version 001<br>画 <sup></sup> 朝 EBS_APREQ_PKG Version 001<br>中 · Hill EBS_CUSTOM_APDATA_PKG Version 001<br>画··· <del>键】</del> EBS_CUSTOM_APREQ_PKG Version 001<br>中 · Hill EBS_CUSTOM_GL_PKG Version 001<br>画··· <del>閱】</del> EBS_GL_PKG Version 001<br>中 · Hill EBS_MASTER_APDATA_PKG Version 001<br>国··· <del>明</del> EBS_MASTER_APREQ_PKG Version 001<br>⊡ <sup></sup> ∰ EBS_MASTER_GL_PKG Version 001 |                          |

**Figure 10: Operator Tab**

- 3. Enter the tnsnames entry in the target database and vice versa.
- 4. Use **ODI Topology Manager** to check the Oracle Data Server Connections for source RMB and target EBS. Verify both the **Logical Architecture** and **Physical Architecture**.

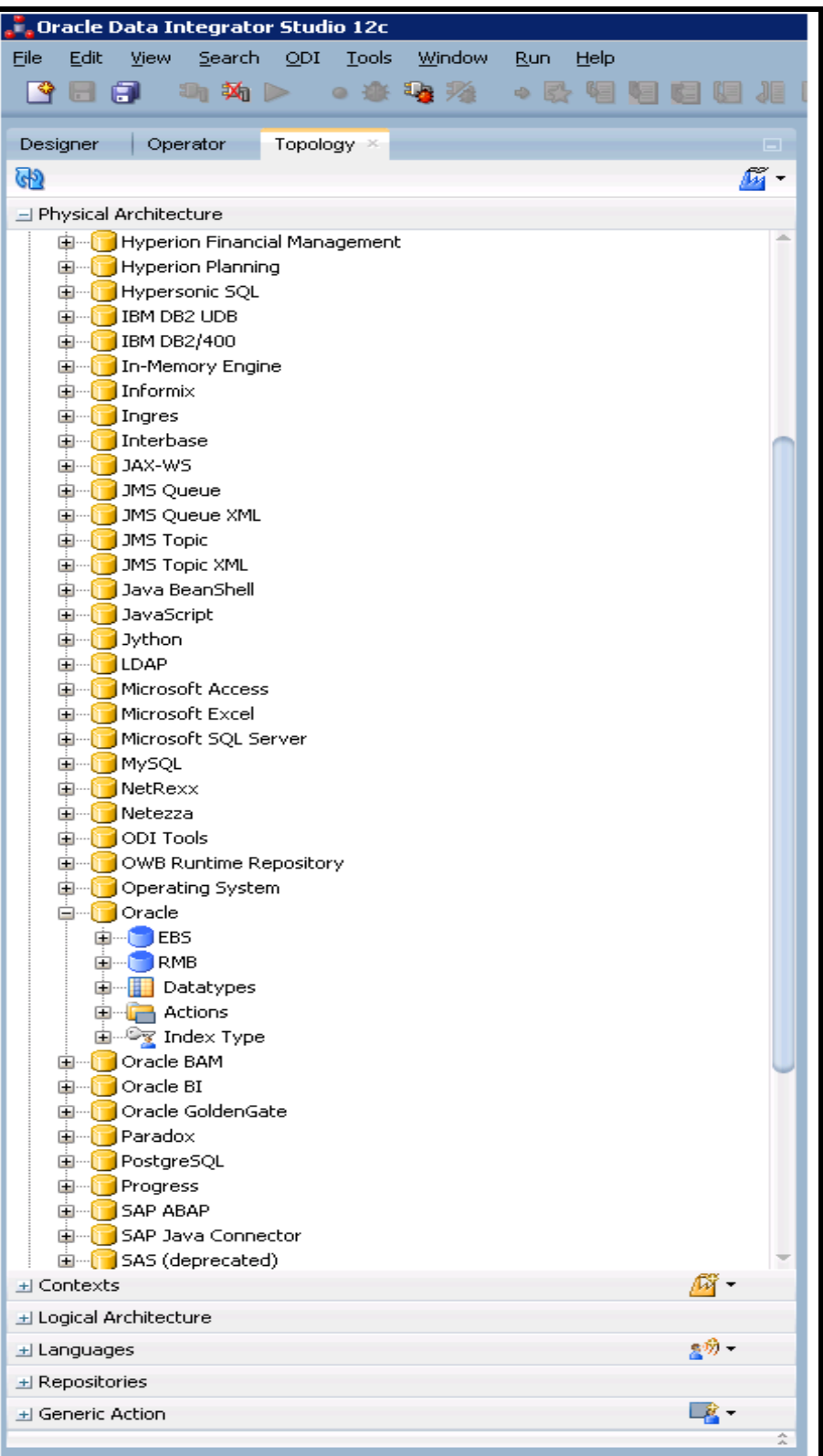

# **Figure 11: Topology Tab**

5. Edit the data server details for target database and source database JDBC URLs as per the setup environment.

6. Edit the JDBC URL for Source and Target.

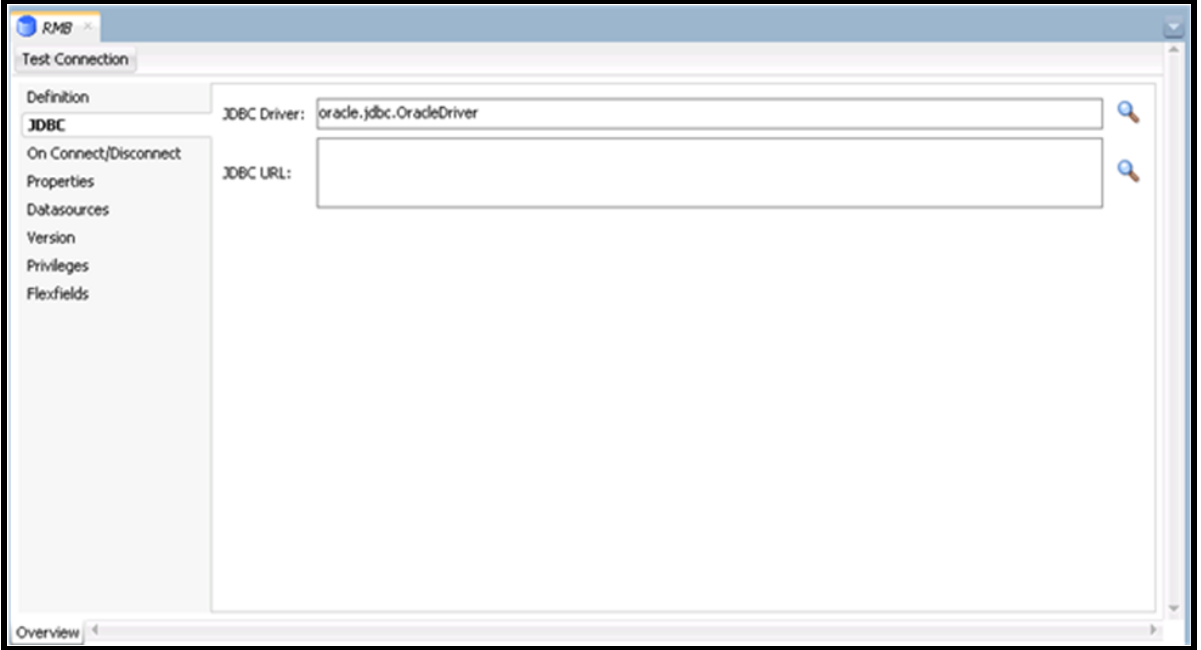

#### **Figure 12: JDBC Tab**

7. Similarly edit the **Instance / dblink** name in the **Definition** tab to the SID of the respective source and target databases.

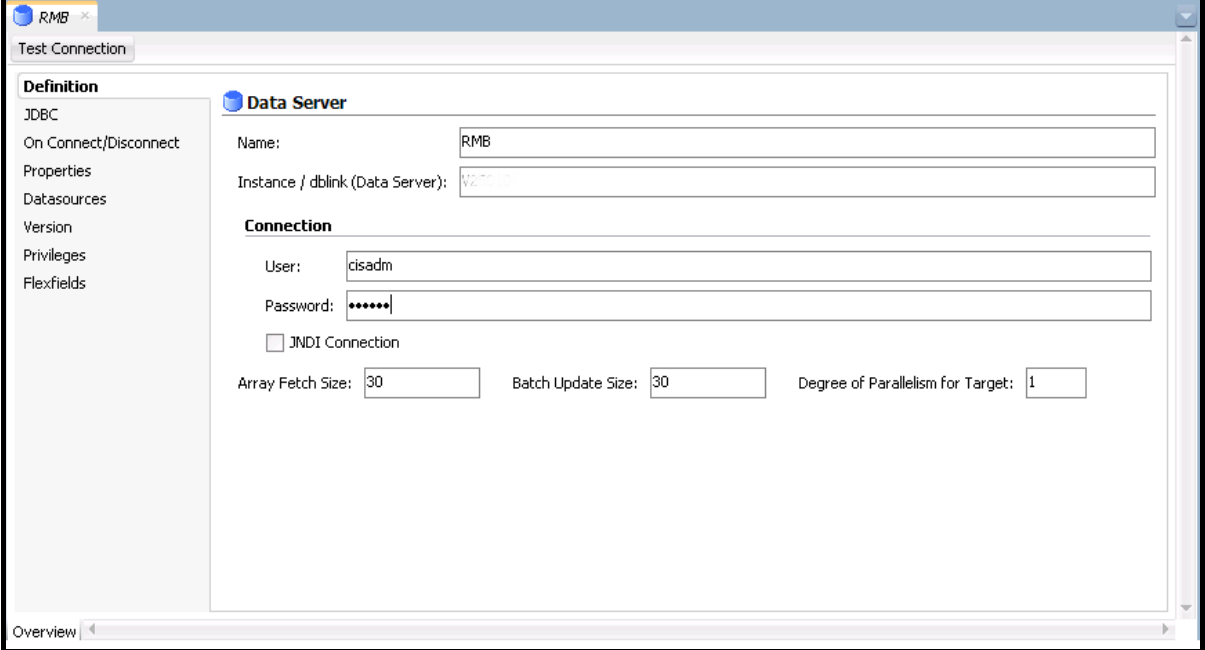

**Figure 13: Definition Tab (Source Database)**

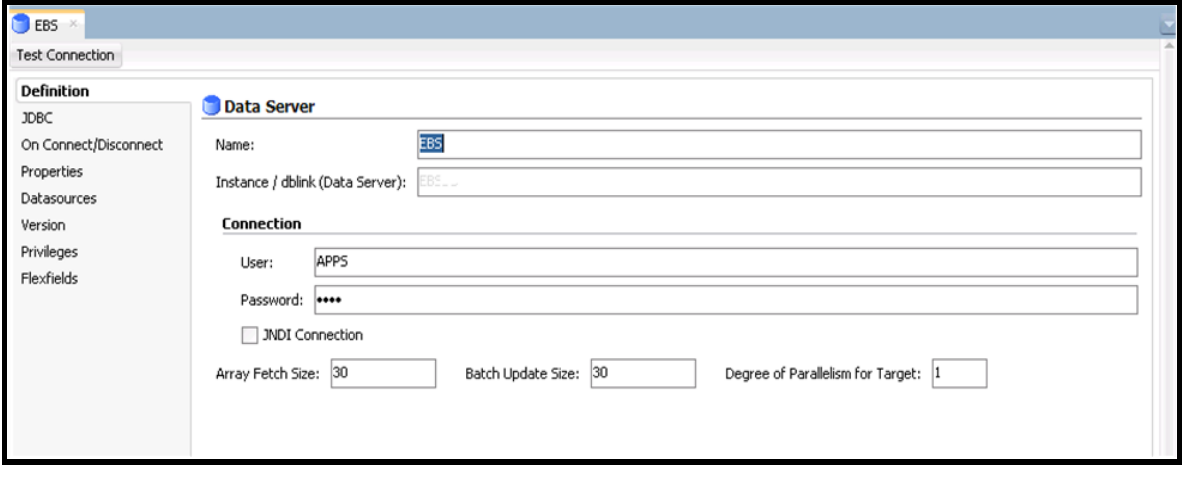

**Figure 14: Definition Tab (Target Database)**

8. Logical Schemas for source and target require no editing.

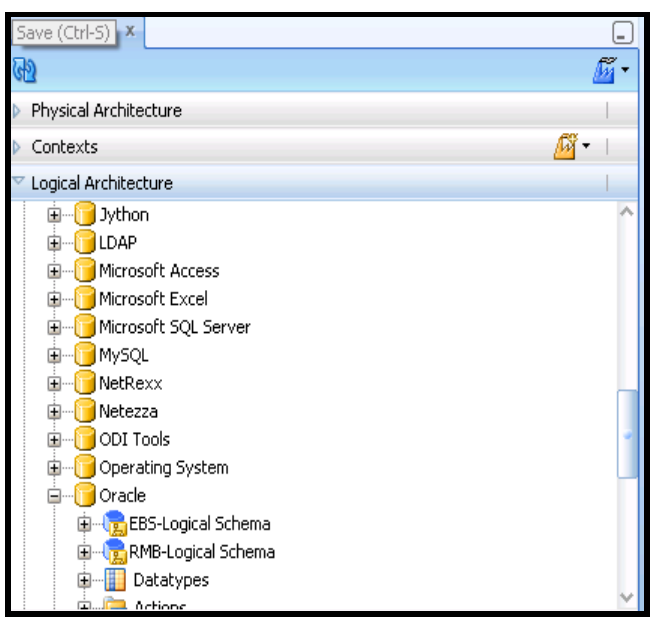

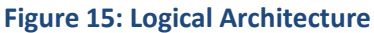

9. Use **ODI Topology Manager** to check the SOAP Data Server Connections for RMB webservice. Verify both the **Logical Architecture** and **Physical Architecture**.

Note: If HTTPS protocol is used, SOAP Data Server 'RMBWeb' requires ORMB Keystore certificate to be imported in ODI else all Physical schema details wouldn't be populated. Refer section below *Configure ORMB Key Store Certificate*.

10. **SOAP Web Service** from Physical Architecture should have entry for Data Server 'RMBWeb' as shown below.

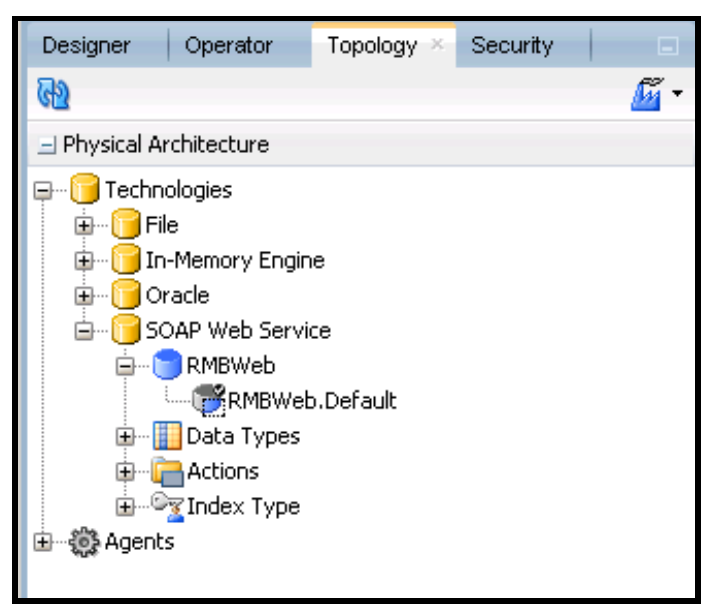

**Figure 16: Physical Architecture**

11. RMBWeb Data Server configuration will look like as shown in below screenshot. Verify WSDL URL and User are configured as per environment setup.

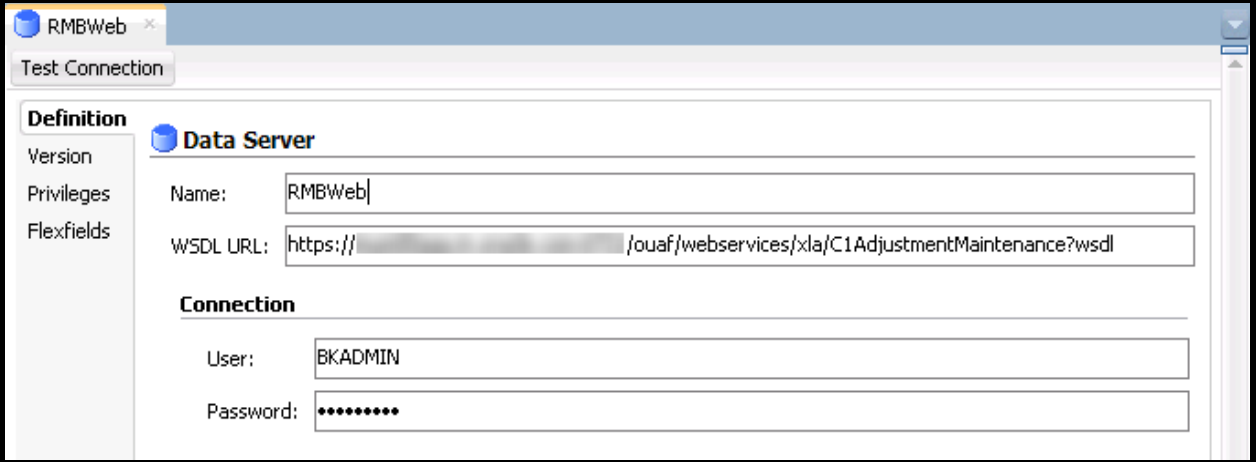

#### **Figure 17: RMBWeb Data Server configuration**

12. Physical schema for 'RMBWeb' data server will look like as shown in below screenshot. Verify all Service, Port, Endpoint URL, Binding and User are configured as per environment setup. Also, default OWSM policy is configured as 'oracle/wss\_http\_token\_over\_ssl\_client\_policy'.

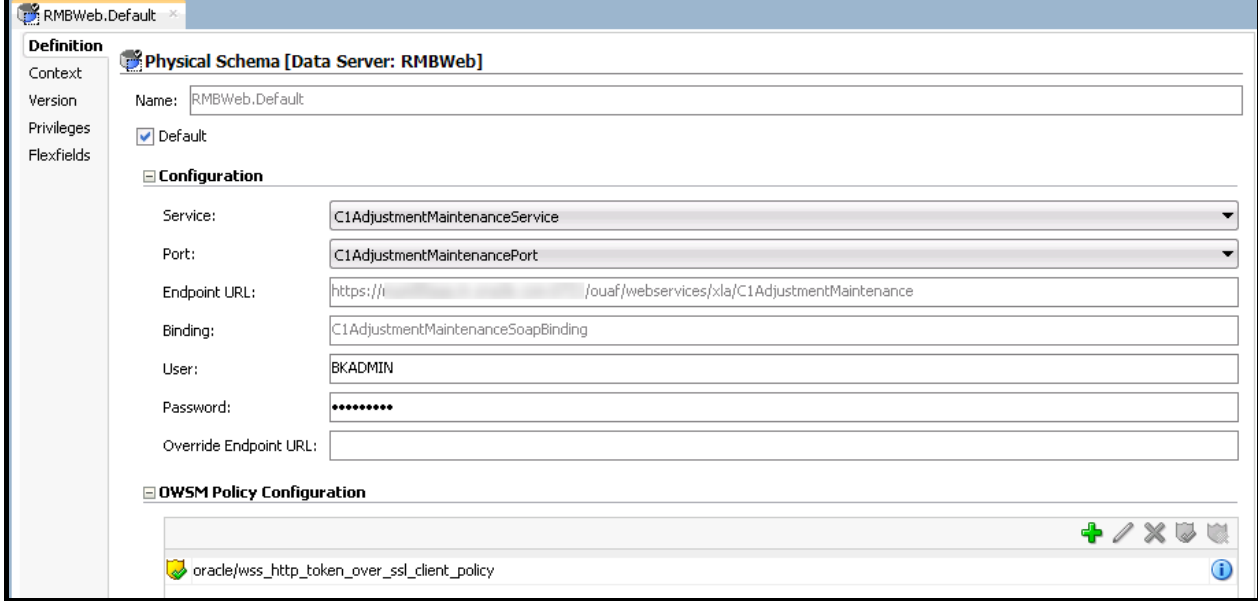

#### **Figure 18: RMBWeb.Default (Physical Schema)**

13. Ensure Logical Schema is created as shown below.

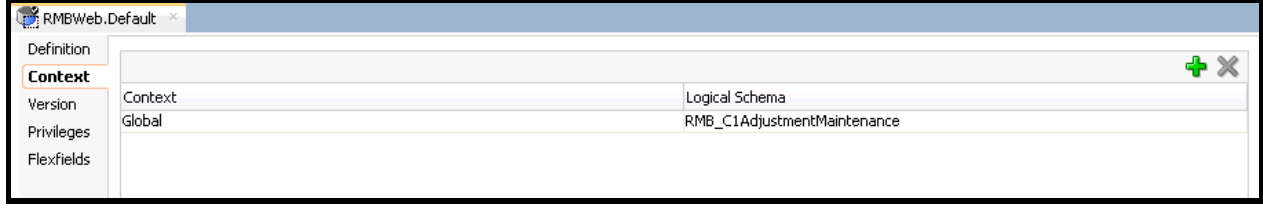

#### **Figure 19: Context Tab (Logical Schema)**

14. Use **ODI Topology Manager** to check the **Agent** deployed. Verify the host and port and edit if required based on the setup in the **Physical Architecture**.

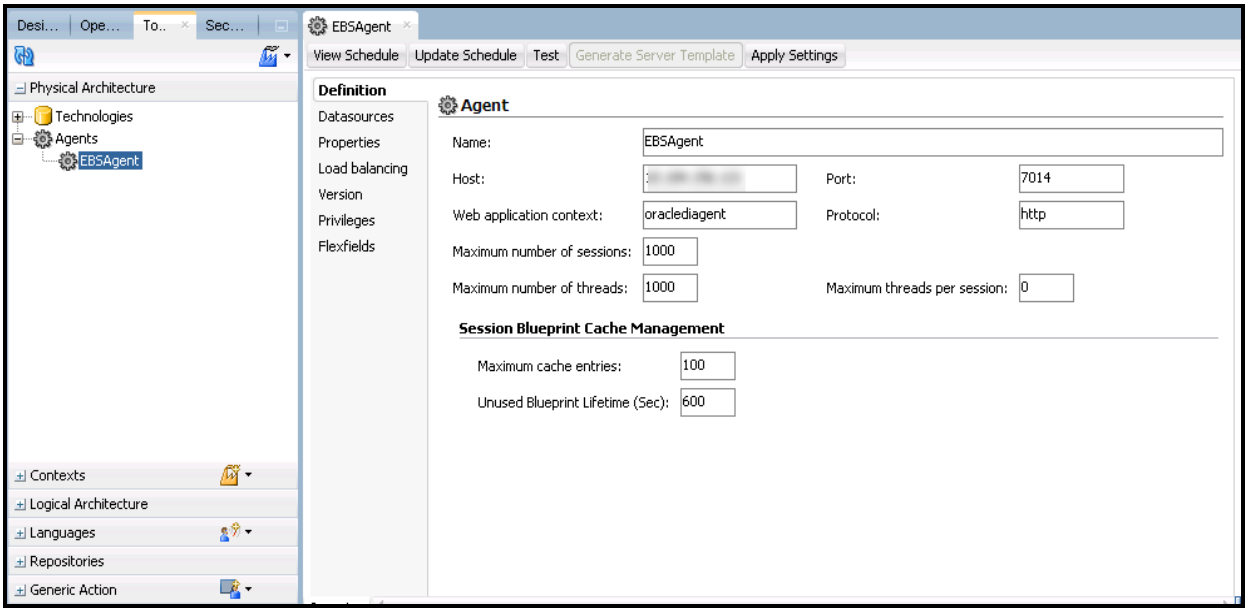

**Figure 20: EBSAgent**

# **Configure ORMB Key Store Certificate:**

If XAI or IWS web service used for this integration are configured using HTTPS protocol then ORMB key store certificate needs to be imported and configured in ODI. To export ORMB certificate (e.g. ormbcertificate.cer), access web service wsdl url in browser (e.g. Firefox) and use browser certificate manager to copy certificate.

For more information on import and configuration of certificate in ODI Studio and Agent, refer to **Administering Oracle Data Integrator** guide.

# **Starting the Agent:**

EBSAgent is available as part of the EBS deliverable. You can use this agent as standalone agent or Java EE agent after making the Standalone or Java EE specific changes to the agent. You can also create a custom agent as per your requirement.

Before you start the Standalone or Java EE agent, you need to configure the domain for Standalone or Java EE agent. For more information on how to configure the domain for Standalone or Java EE agent, refer to the **Configuring the Domain for the Standalone Agent** or **Configuring the Domain for the Java EE Agent** section, respectively in the *Installing and Configuring Oracle Data Integrator Guide.*

For example, to start the standalone agent:

1. Change to the BIN directory using the following command:

#### **Linux:**

cd <ODI\_INST\_HOME>/user\_projects/domains/<DOMAIN\_NAME>/bin

#### **Windows:**

cd <ODI\_INST\_HOME>\user\_projects\domains\<DOMAIN\_NAME>\bin

2. Start the standalone agent for the repository connection using the following command:

**Linux:**

./agent.sh -NAME=EBSAgent

## **Windows:**

agent.cmd -NAME=EBSAgent

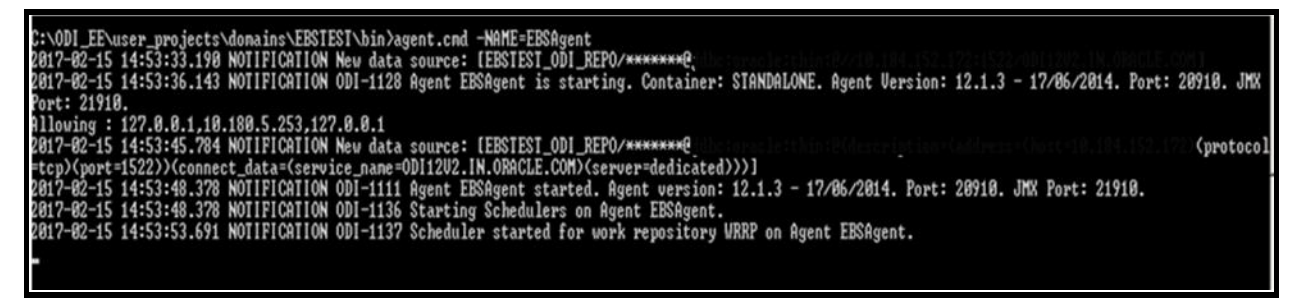

## **Figure 21: Starting the Agent**

**Note:** For more information on how to start Java EE agent, refer to the Configuring the Domain for the Java EE Agent section in the *Installing and Configuring Oracle Data Integrator Guide.*

# <span id="page-27-0"></span>**1.6 Configure the Applications**

For guidelines to configure the ORMB integration and Oracle E-Business Suite Revenue Accounting General Ledger and Accounts Payable installation, refer to *Oracle Revenue Management and Billing and Oracle E-Business Suite Integration Implementation Guide.*

# <span id="page-27-1"></span>**1.7 Managing the ODI Environment**

# **How to Change the Default Database Passwords**

Altering the database passwords post setup, change the Physical Architecture in ODI for technology Oracle, the data server, the source and target databases. For master repository, ensure this information is updated in the login details for both master and work (Refer [Connecting to the Work Repository\)](#page-14-1). Similarly for work repository update the connection details in master under Repositories tab.

# **How to Change the ODI Topology Source and Target Connection Details**

Edit the Physical Architecture for technology Oracle using Topology Manager for the source and target databases. Also, edit the Instance/ dblink name to the SID of the database.

# **How to Change the Password for the ODI SUPERVISOR User**

Change password for the SUPERVISOR user created during installation using the Security Manager module in ODI. Password set during installation is SUPERVISOR.